# Adding Activities to Contacts

Last Modified on 02/28/2023 3:09 pm EST

### **Donor Management System**

### Table of Contents:

- Adding a Single Activity
- Adding Activities to Multiple Contacts at Once

After learning all about Activities, you can manually log them against your Contacts in the DMS to keep track of crucial donor interactions.

### Adding a Single Activity

- 1. Visit the Contacts Tab
- 2. Search for the Contact you want to add an Activity to

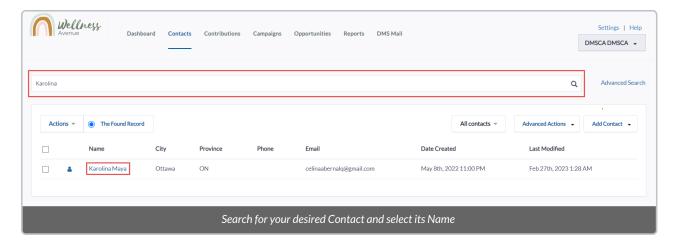

3. Once on the Contact's Profile, navigate to the **Activities section** to see a list of all Activities for this Contact (if they have any)

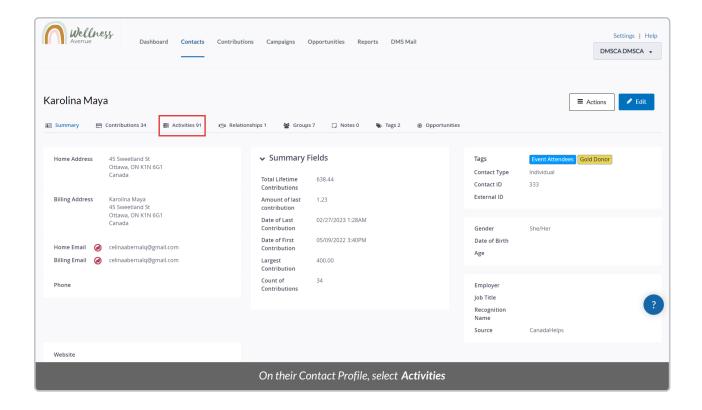

4. Select New Activity and choose from a list of available Activity Types. You can also add new Activities Types.

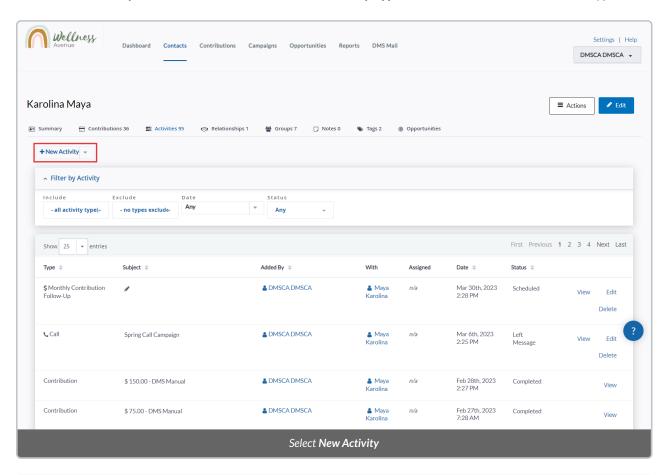

Note: By selecting Send an Email or Export Printable Documents, you will be sending a Single Email or Printing a

5. On the next page, fill out the relevant details about the Activity:

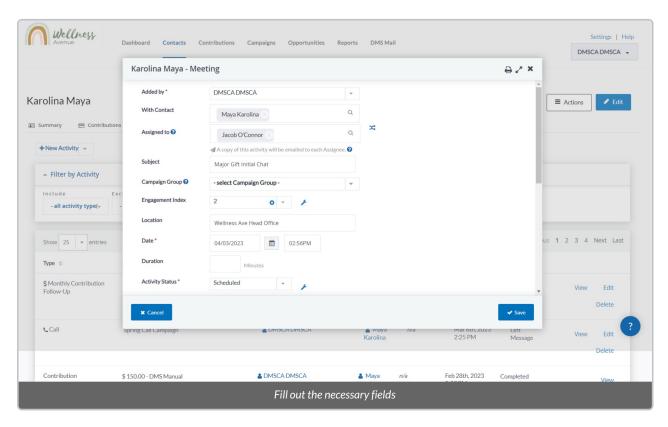

- · Added by: which User in the DMS adding this Activity.
- With Contact: the Contact who is set to perform the Activity.
- Assigned to: assign this Activity to another member in your organization. Once the Activity is created, this will
  notify the Contact by Email.
- *Subject*: the subject of the Activity. (e.g. "Thank you calls").
- Campaign Group: legacy field that is currently not being used. Please leave it blank.
- Engagement Index: legacy field that is currently not being used. Please leave it blank.
- Location: the location the Activity is set to take place.
- Date: the date the Activity is set to take place.
- **Duration:** the approximate scheduled time.
- Activity Status: whether the Activity has been completed, is scheduled for the future, did not take place, etc.

  You can also add new Statuses by selecting the "gear icon".
- Details: optional details of the Activity.
- **Priority:** if the Activity is Urgent, Normal or Low Priority. If marked *Urgent*, the Activity will appear in red. **You** can also add new Priorities by selecting the "gear icon".
- 6. You can also attach a document, repeat the Activity and/or schedule a follow-up Activity by selecting the

### sections at the bottom of the page

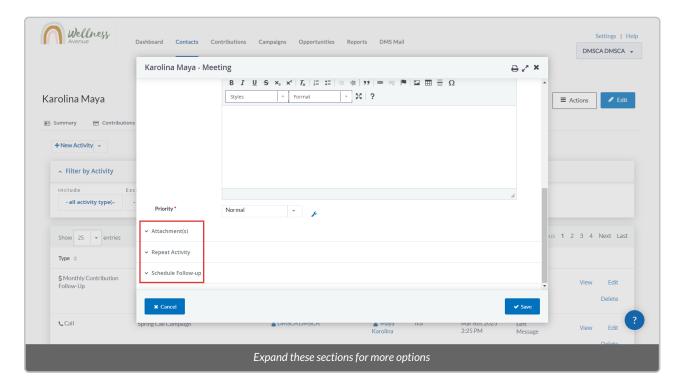

7. When ready, select *Save* to add the new Activity to the Contact.

## Adding Activities to Multiple Contacts at Once

- 1. Visit the Contacts Tab
- 2. To select the specific Contacts you wish to add an Activity to, select either:
  - (1) The specific Contacts from your list,
  - (2) Every listed Contact on the page, or
  - (3) All Contacts in your search criteria

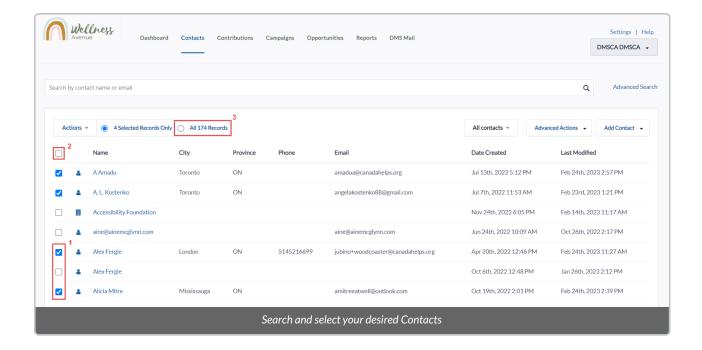

3. From the *Actions* menu, select the *Add activity* option

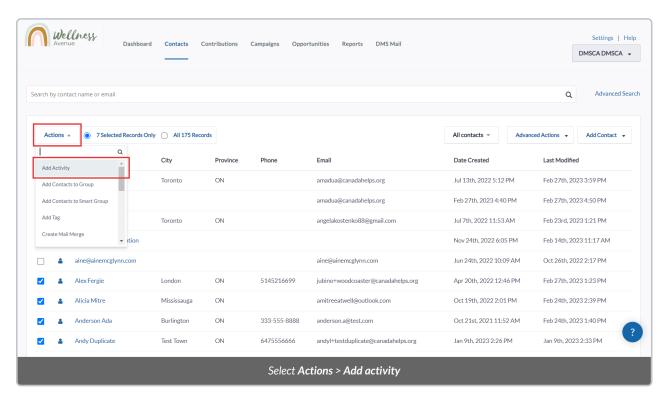

4. On the next page, you will see the following information:

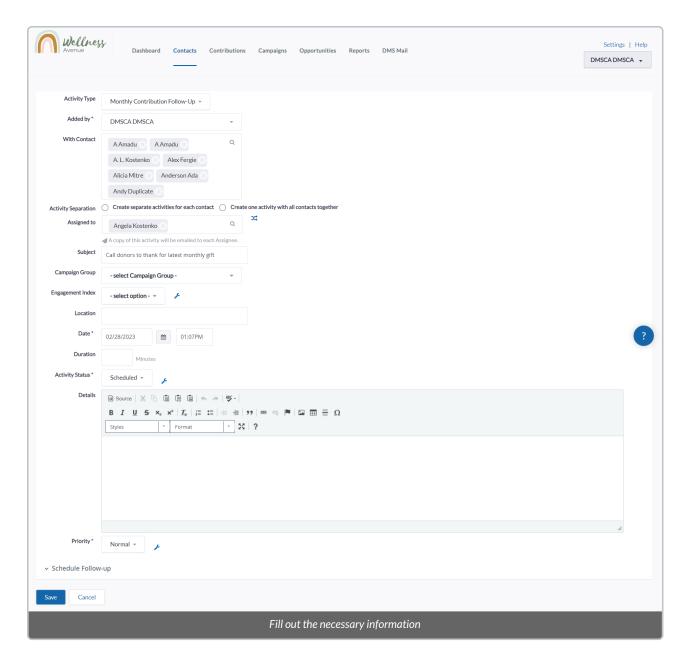

- Activity Type: if the Activity is a Meeting or a Call. If you wish to add new Activity types, please contact your
   Onboarding Specialist.
- Added by: which User in the DMS adding this Activity.
- With Contact: the Contact who is set to perform the Activity.
- Activity Separation: create separate Activities for each Contact or if they should all be linked through this
  Activity.
- Assigned to: assign this Activity to another member in your organization. Once the Activity is created, this will notify the Contact by Email.
- *Subject*: the subject of the Activity. (e.g. "Thank you calls").
- Campaign Group: legacy field that is currently not being used. Please leave it blank.
- Engagement Index: legacy field that is currently not being used. Please leave it blank.
- Location: the location the Activity is set to take place.
- Date: the date the Activity is set to take place.

- *Duration*: the approximate scheduled time.
- Activity Status: whether the Activity has been completed, is scheduled for the future, did not take place, etc.

  You can also add new Statuses by selecting the "gear icon".
- Details: optional details of the Activity.
- *Priority*: if the Activity is Urgent, Normal or Low Priority. If marked *Urgent*, the Activity will appear in red. **You** can also add new Priorities by selecting the "gear icon".
- 5. Once all details have been filled out, select *Save* and the Activity will be added to each Contact's Profile.